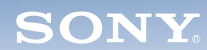

**Mixer**

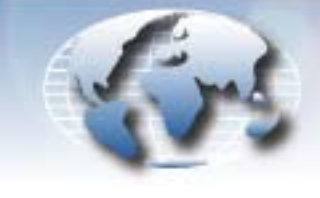

**WORLDWIDE TECHNICAL BULLETINS FOR BROADCAST AND PROFESSIONAL PRODUCTS** 

# **Professional Audio Products Technical Bulletin 10-2006-020**

DATE: **May 8, 2006**

SUBJECT: **SUPPORT FOR FWD-40LX1/32LX1R**

MODEL: *SRP-X500P* **SRP-X500P** *SRP-X500P//K* **SRP-X500P//K** *SRP-X500P=K1* **SRP-X500P=K1**

# SERIAL NO: **ALL**

*Italicized information in green applies to customers outside the United States.*

### **DESCRIPTION**

The preset for FWD-40LX1/32LX1R is not yet supported in the projector control function of SRP-X500P. To control FWD-40LX1/ 32LX1R from SRP-X500P before support is available, set the protocol file manually in the USER DEFINE menu as follows.

### **SETTING PROCEDURE**

- 1. Connect SRP-X500P and the PC with an RS-232C cross cable.
- 2. Set the PROJECTOR PROTOCOL switch on the front of SRP-X500P to 0, and turn SRP-X500P ON.
- 3. Start SRP-X500P Manager.
- 4. Choose Communication > Connect, and click Download.
- 5. In the PARALLEL/PROJECTOR CONTROL tab, click PROJECTOR PROTOCOL. (See Figure 1.)

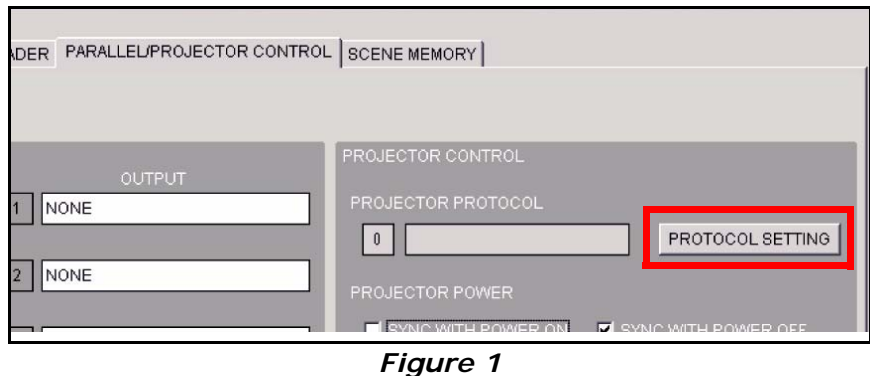

6. Enter protocol settings as shown in Table 1, and save the file as FWD-40LX1.pj5.

*APM06-006*

| <b>I</b> tem                                       |                                 |                      | Setting          |
|----------------------------------------------------|---------------------------------|----------------------|------------------|
| <b>INDEX</b>                                       |                                 |                      | <b>FWD-40LX1</b> |
| PORT SETTING                                       | <b>BITS PER SECOND</b>          |                      | 9600             |
|                                                    | PARITY BIT                      |                      | <b>NONE</b>      |
| <b>PROJECTOR</b><br>POWER ON                       | COMMAND                         |                      | 8C000002018F     |
|                                                    | WAIT                            |                      | 12               |
| <b>PROJECTOR</b><br><b>POWER</b><br><b>STANDBY</b> | COMMAND                         |                      | 8C000002008E     |
|                                                    | WAIT                            |                      | 12               |
| <b>PROJECTOR</b><br><b>INPUT SELECT</b>            | <b>VIDEO</b>                    | COMMAND 1            | 8C0001020C9B     |
|                                                    |                                 | COMMAND <sub>2</sub> |                  |
|                                                    | <b>RGB</b>                      | COMMAND 1            | 8C0001020A99     |
|                                                    |                                 | COMMAND <sub>2</sub> |                  |
|                                                    | COMPONENT                       | COMMAND <sub>1</sub> | 8C0001020B9A     |
|                                                    |                                 | COMMAND <sub>2</sub> |                  |
|                                                    | <b>OTHER</b><br><b>TERMINAL</b> | COMMAND 1            | 8C0001020D9C     |
|                                                    |                                 | COMMAND <sub>2</sub> |                  |
|                                                    | WAIT <sub>1</sub>               |                      | 1                |
|                                                    | WAIT <sub>2</sub>               |                      | 3                |

**Table 1. FWD-40LX1/32LX1R Protocol Settings**

#### *NOTE:*

- **•** The video input adapter board (BKM-FW10) in slot 1 is set with the VIDEO/OTHER TERMINAL command.
- **•** S VIDEO is set with the OTHER TERMINAL command.
- 7. In the PROTOCOL SETTING window, choose File > Open.
- 8. Select the FWD-40LX1.pj5 file in the file selection dialog box, and click Open.

# **CONFIRMATION**

- 1. Turn FWD-40LX1/32LX1R ON (ON/STANDBY).
- 2. Select the input terminal from SRP-X500P.
- 3. Confirm that the projector can be controlled.

*NOTE:* When an option adapter with a communication function (such as BKM-FW32 or BKM-FW50) is installed in slot 1, FWD-40LX1/32LX1R cannot be controlled from SRP-X500P through RS-232C.

Broadcast Professional Products Asia . Sony Australia . Broadcast Professional Products Europe . Sony Canada Ltd. . Sony Electronics Inc. USA . Sony Broadcast and Professional Latin America